# **Create a copy of a group share**

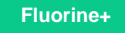

### **Prerequisites**

**f** First, you will need to [create a group share](https://docs.perspectium.com/display/fluorineplus/Create+a+new+group+share).

## **Procedure**

To create a copy of a group share, follow these steps:

**1.** Log into your ServiceNow instance and navigate to **Perspectium** > **Group Share** > **Group Share** or simply type **Group Share** and then click **Group Share**.

**2.** Click the name of the group share that you want to copy.

**3.** In the **Group Share** form, scroll down to the **Related Links** section. Then, click the **Create a new group share like this one** link.

**4.** You will be redirected to a new Group Share form that is an exact copy of the group share you selected in **Step 2**. To save your group share copy, simply scroll down to the bottom of the screen and click the **Submit** button on the right-hand side of the form.

### **Similar topics**

- [Create a new group share](https://docs.perspectium.com/display/fluorine/Create+a+new+group+share)
- [Execute bulk shares for a group share](https://docs.perspectium.com/display/fluorine/Execute+bulk+shares+for+a+group+share)
- [Execute a table compare for a group share](https://docs.perspectium.com/display/fluorine/Execute+a+table+compare+for+a+group+share)
- [Modify an existing group share](https://docs.perspectium.com/display/fluorine/Modify+an+existing+group+share)
- [Reorder bulk shares in a group share](https://docs.perspectium.com/display/fluorine/Reorder+bulk+shares+in+a+group+share)

### **Contact Perspectium Support**

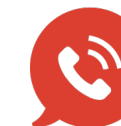

**US: [1 888 620 8880](tel:18886208880)**

**UK: [44 208 068 5953](tel:442080685953)**

**[support@perspectium.com](mailto:support@perspectium.com)**